# **UITSNIJDEN**

### *Opdracht 7*

*Snij het Interview (opdracht 3) in twee losse pagina's.* 

#### **Uitsnijden, van Spread naar twee losse pagina's**

Om uiteindelijk de pagina's tot een boekje te kunnen maken, werken we met losse pagina's op A5 formaat.

Deze gekantelde A4-pagina's van het Interview moet dus gesneden worden in 2 losse A5-jes.

Hiervoor gebruik je het gereedschap Uitsnijden/Crop uit de gereedschapsbalk.

Ga naar de optiebalk en Kies B x H x resolutie

Stel de Breedte, Hoogte en Resolutie in op:

Breedte: 14,85 cm x Hoogte: 21 cm x Resolutie: 300 pixels/inch.

Klik op de uitsnede zodat de cursor in de vorm van het uitsnijgereedschap verandert in een driehoekje. Plaats nu de uitsnede op de linker pagina van de foto. Bevestig met Enter.

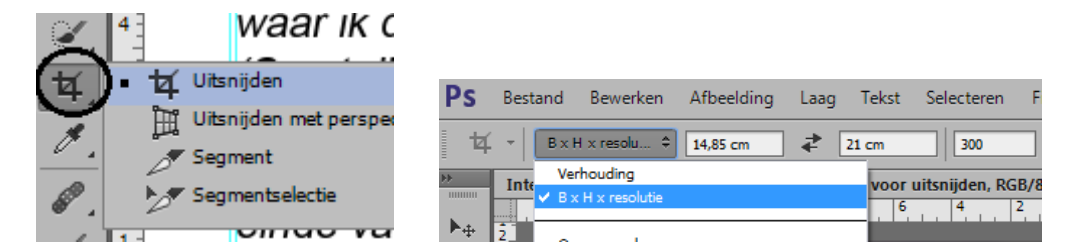

Uitsnede van linker pagina en rechter pagina:

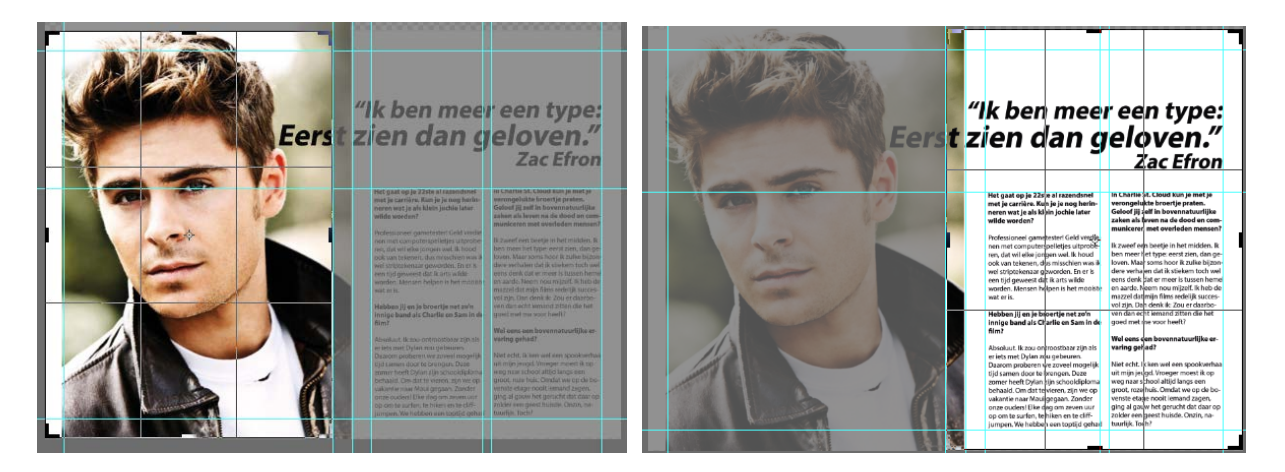

## **Opslaan 2x**

Sla de linkse pagina op als 7-Interview-**foto**-eigennaam. Snij de rechtse pagina uit. Sla de rechtse pagina op als: 7-Interview-**tekst**-eigennaam

#### **Foto-spread**

Pas het bovenstaande systeem toe op de *Foto-spread*. Snij deze ook uit in een rechtse en linkse pagina. Deze bestanden heb je nodig in opdracht 8, *PDF-Presentatie*.